# <span id="page-0-0"></span>**Diversity Procurements**

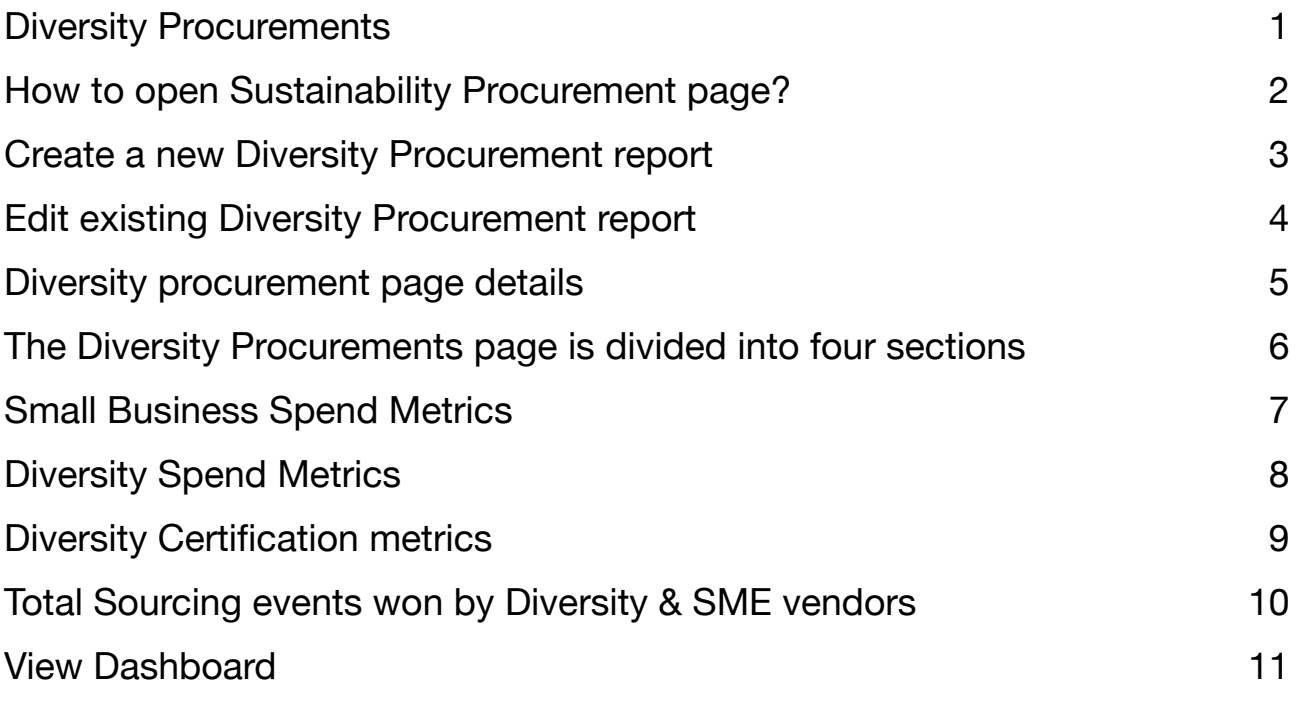

### <span id="page-1-0"></span>**How to open Sustainability Procurement page?**

To access Diversity Procurement, click on the Diversity Procurement button in the top menu bar. This action will open a new page containing list of all about Diversity Procurement reports in the system.

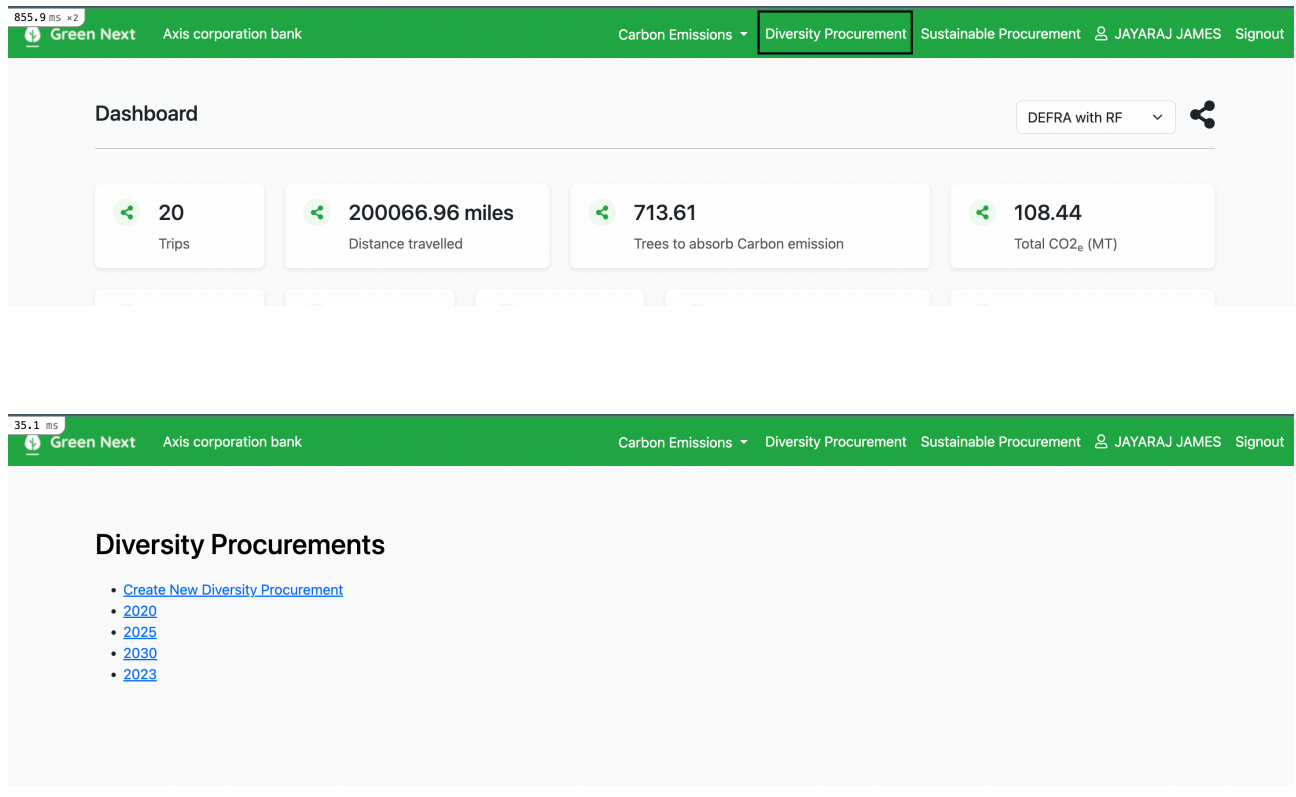

You can see on the above page, you'll find the option to generate a new diversity procurement report. Additionally, if you wish to edit or view an existing report, you can do so directly from the index page.

#### <span id="page-2-0"></span>**Create a new Diversity Procurement report**

Select the **Create New Diversity Procurement** button, and it will open a new page where you can input data and generate a Diversity Procurement report.

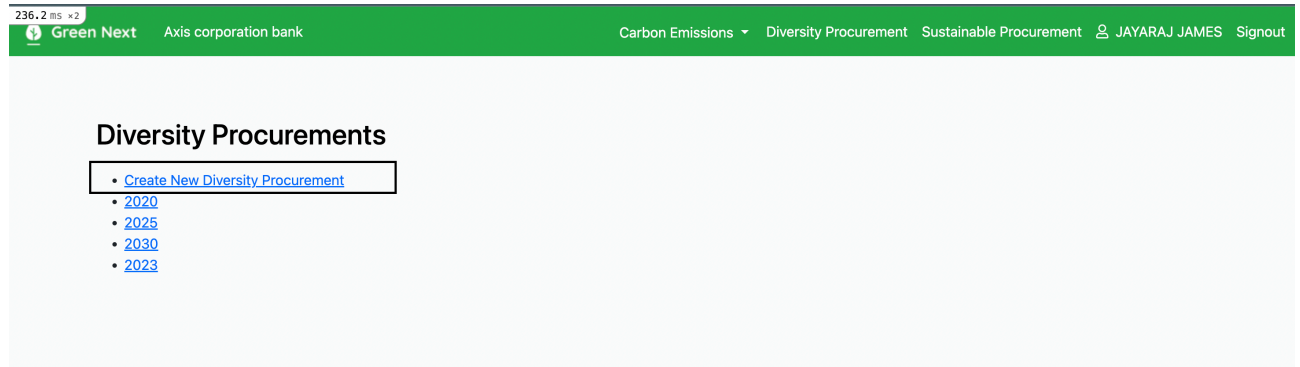

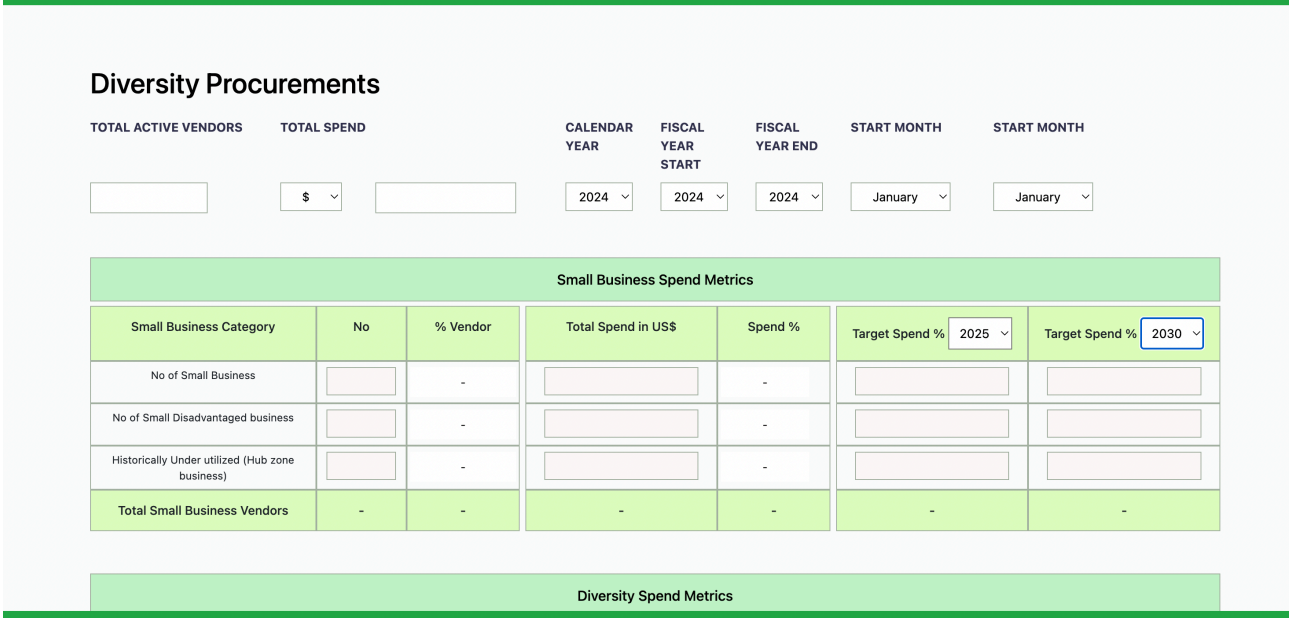

### <span id="page-3-0"></span>**Edit existing Diversity Procurement report**

Clicking on an existing report will redirect you to a page where you can either edit or view the Diversity Procurement information.

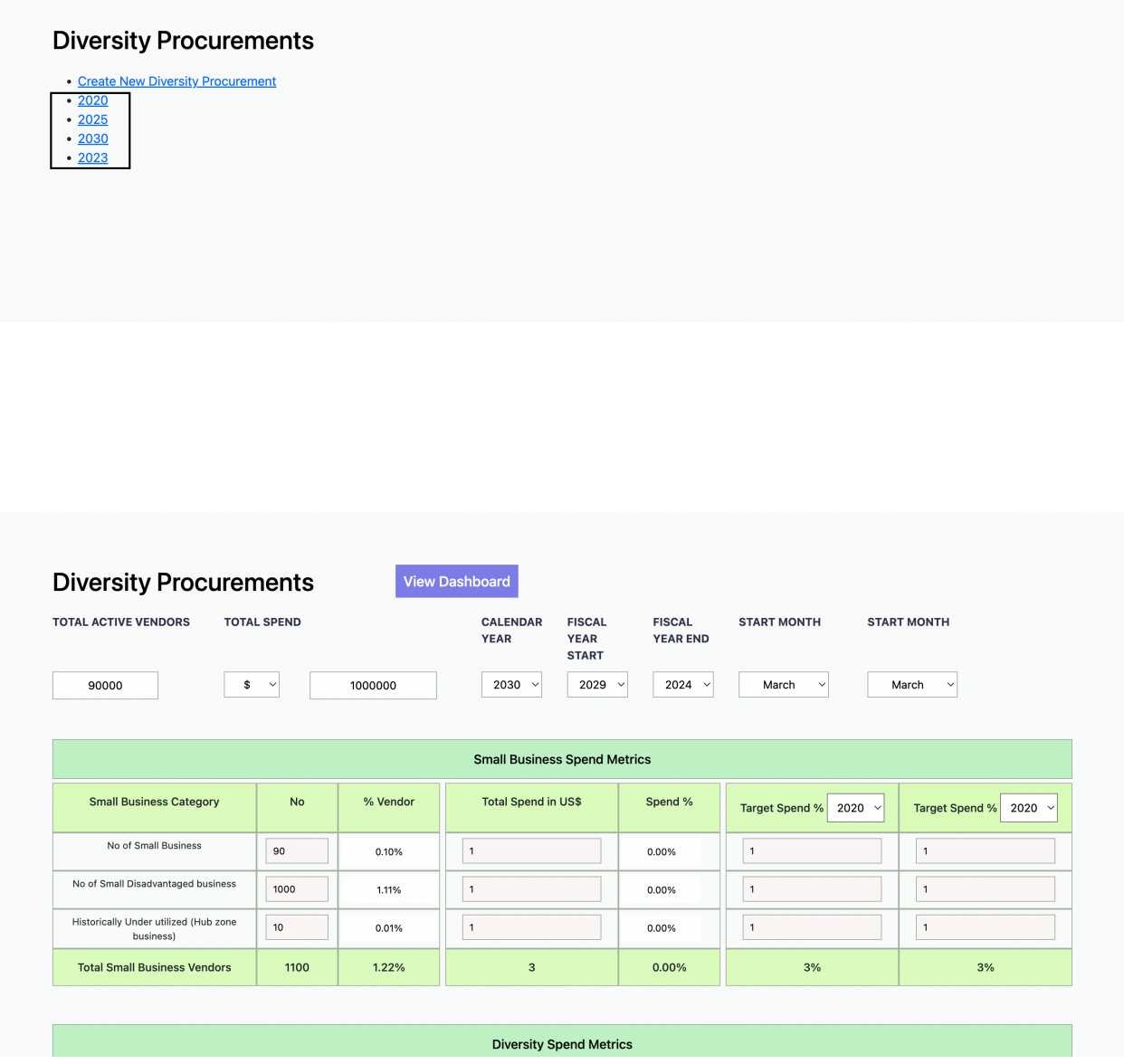

### <span id="page-4-0"></span>**Diversity procurement page details**

The following are the top-level inputs for the diversity procurement page.

- TOTAL ACTIVE VENDORS Represents the total number of active vendors in your current report.
- TOTAL SPEND Indicates the overall expenditure, with the option to select the currency from a dropdown menu.
- CALENDAR YEAR Allows you to choose the calendar year for your report.
- FISCAL YEAR START Enables the selection of the fiscal year's starting point.
- FISCAL YEAR END Facilitates the selection of the fiscal year's endpoint.
- START MONTH Permits the selection of the starting month of the fiscal year.
- END MONTH Allows the selection of the ending month of the fiscal year.

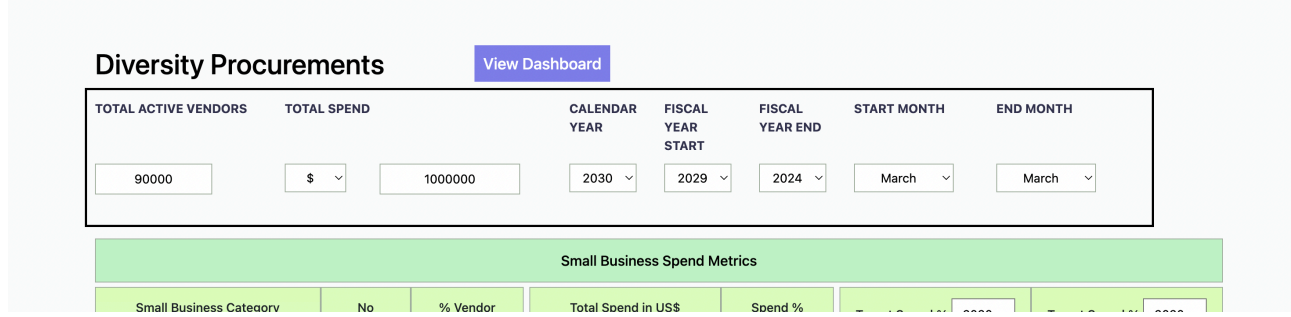

You have the ability to add or remove dropdown options for currency through the admin panel.

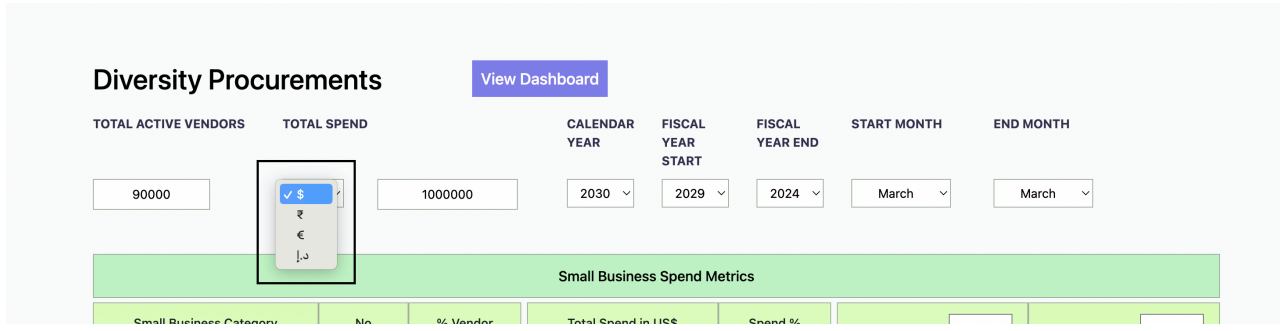

### <span id="page-5-0"></span>**The Diversity Procurements page is divided into four sections**

- Small Business Spend Metrics
- Diversity Spend Metrics
- Diversity Certification Metrics
- Total Sourcing Events Won by Diversity & SME Vendors

# <span id="page-6-0"></span>**Small Business Spend Metrics**

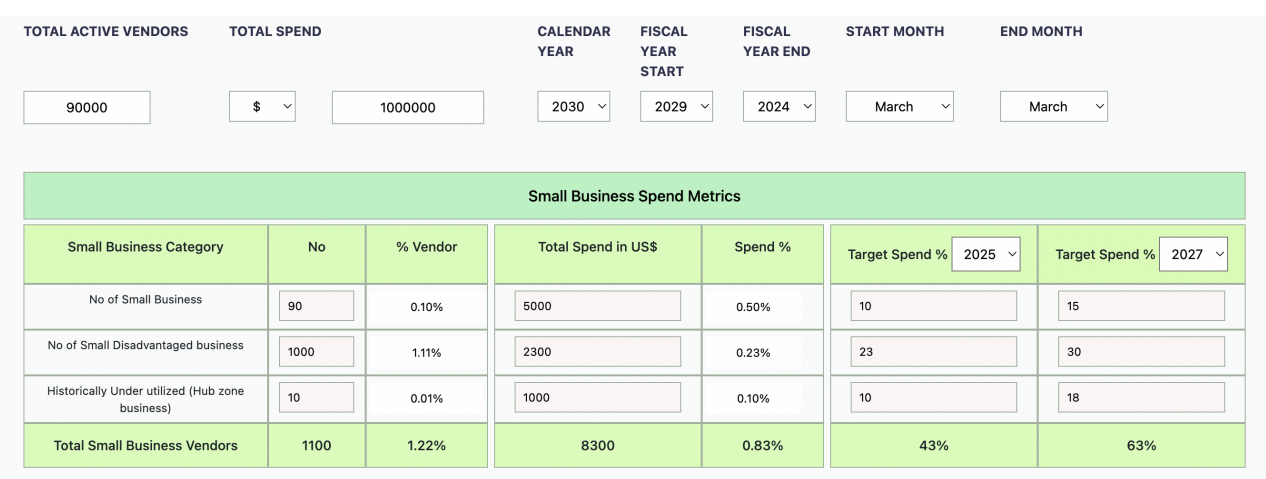

In the image above, you can observe that for each category, you are required to input the count or number of vendors. Based on the entered quantity, the percentage will be calculated relative to the total number of vendors specified at the top level.

For instance, if you've set the total active vendors as 90,000 and added 90 as active vendors in the Small Business category, the percentage will be calculated as 0.10%, as predetermined.

The calculation for Total Spend in US\$ follows a similar process to determine the percentage. For example, if you've set the total top-level spend as \$1,000,000 and added \$5,000 for Small Business, the percentage will be calculated as 0.50%.

There are two columns for Target Spend %, where you need to select the year and input the corresponding percentage value. This is illustrated in the image above.

### <span id="page-7-0"></span>**Diversity Spend Metrics**

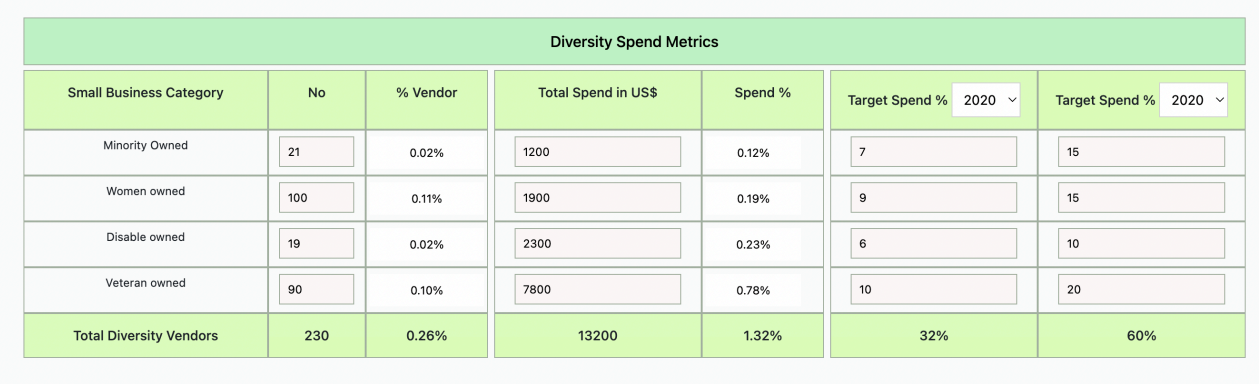

Just like the computation for Small Business Spend Metrics, the calculation for Diversity Spend Metrics follows a similar process. You can refer to the above section, where it details how the calculation is performed for Small Business Spend Metrics.

# <span id="page-8-0"></span>**Diversity Certification metrics**

Within the Diversity Certification Metrics section, its purpose is to determine the number of vendors certified for a specific category. You are required to input the number of certified vendors in the provided input box for each category. As mentioned in the previous two sections, where the total number of vendors for each category is specified, here you input the count of vendors holding certification. The associated percentage is then calculated and displayed alongside.

Each category will be listed, accompanied by the corresponding number of certified vendors, as depicted in the image below. Input boxes are provided for entering the count of certified vendors for each category, and based on the values entered, the percentage will be calculated.

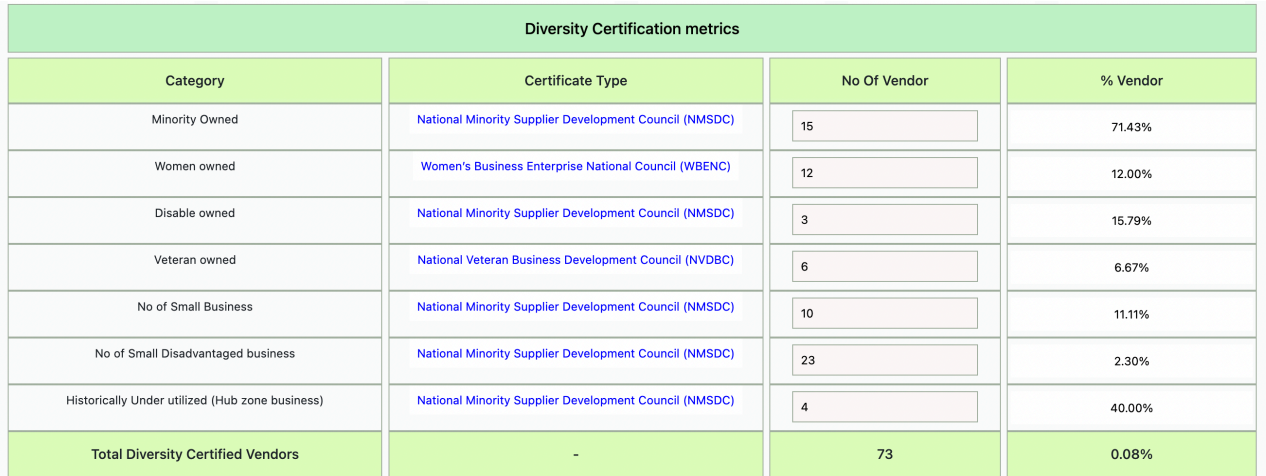

#### <span id="page-9-0"></span>**Total Sourcing events won by Diversity & SME vendors**

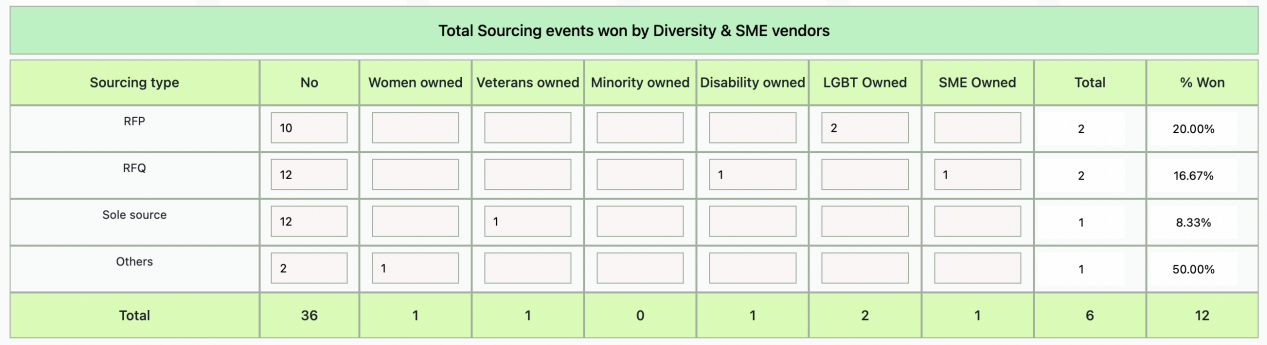

Within this section, the sourcing type is defined at the row level, and different categories are specified at the column level. The first column contains the total count, where you are required to input the total number of vendors for a specific sourcing type. Subsequent columns represent each category of vendors, and you need to input the corresponding data. The final percentage is calculated by considering the sum of all vendors for each category, which is then divided by the total number of vendors for that particular sourcing type.

### <span id="page-10-0"></span>**View Dashboard**

 $\overline{0}$ 

No of Small Business

aged business<br>Historically Under utilized (Hub zone business)

siness<br>No of Small Disadvantaged business<br>Historically U

Upon successfully creating and saving the Diversity Procurement report, you will find the "View Dashboard" button positioned at the top of the page. Clicking on this button will redirect you to the dashboard page, presenting various types of statistics in graphical form. For additional information, refer to the image below.

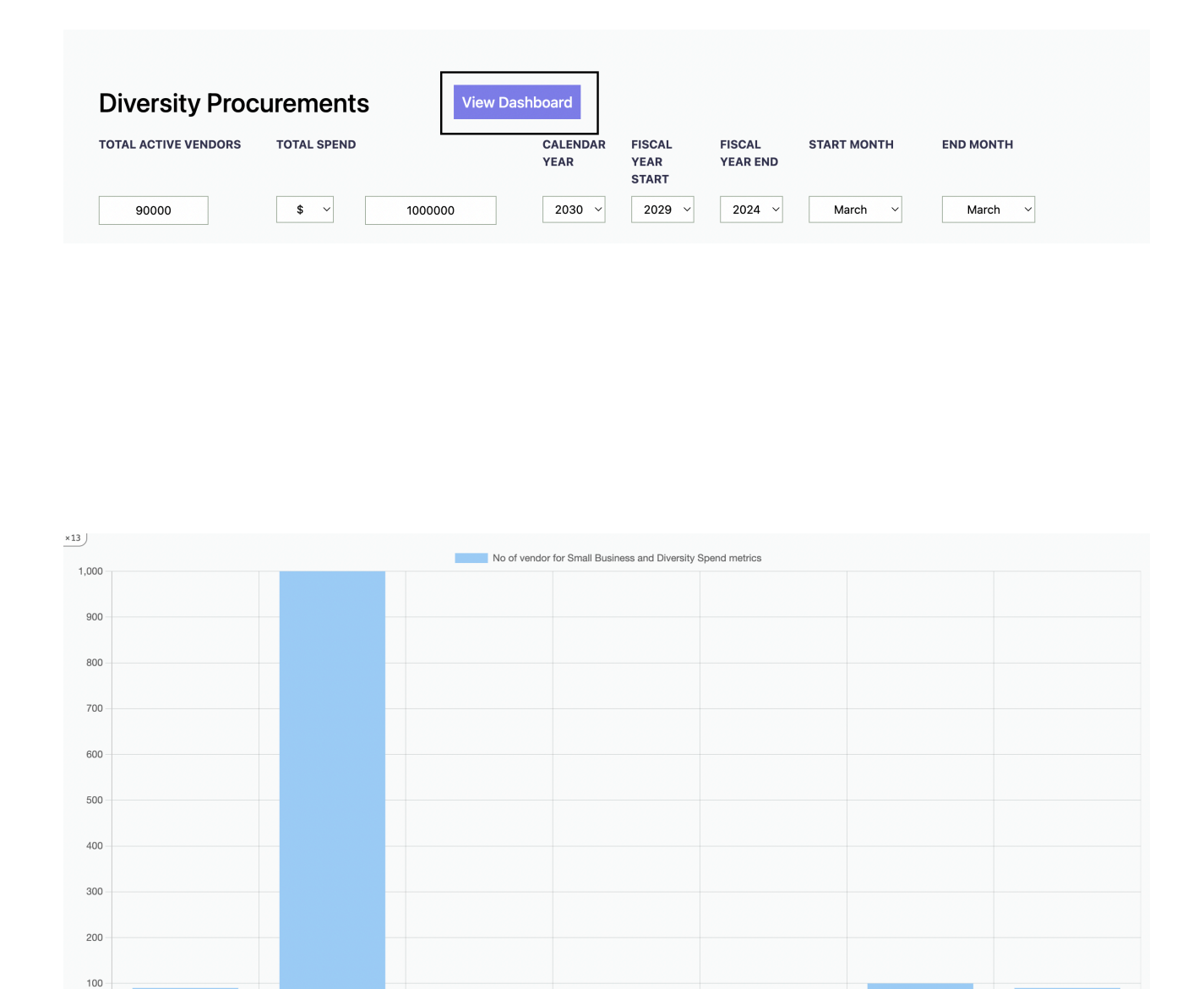

Minority Owned

Women owned

Disable owned

Veteran owned

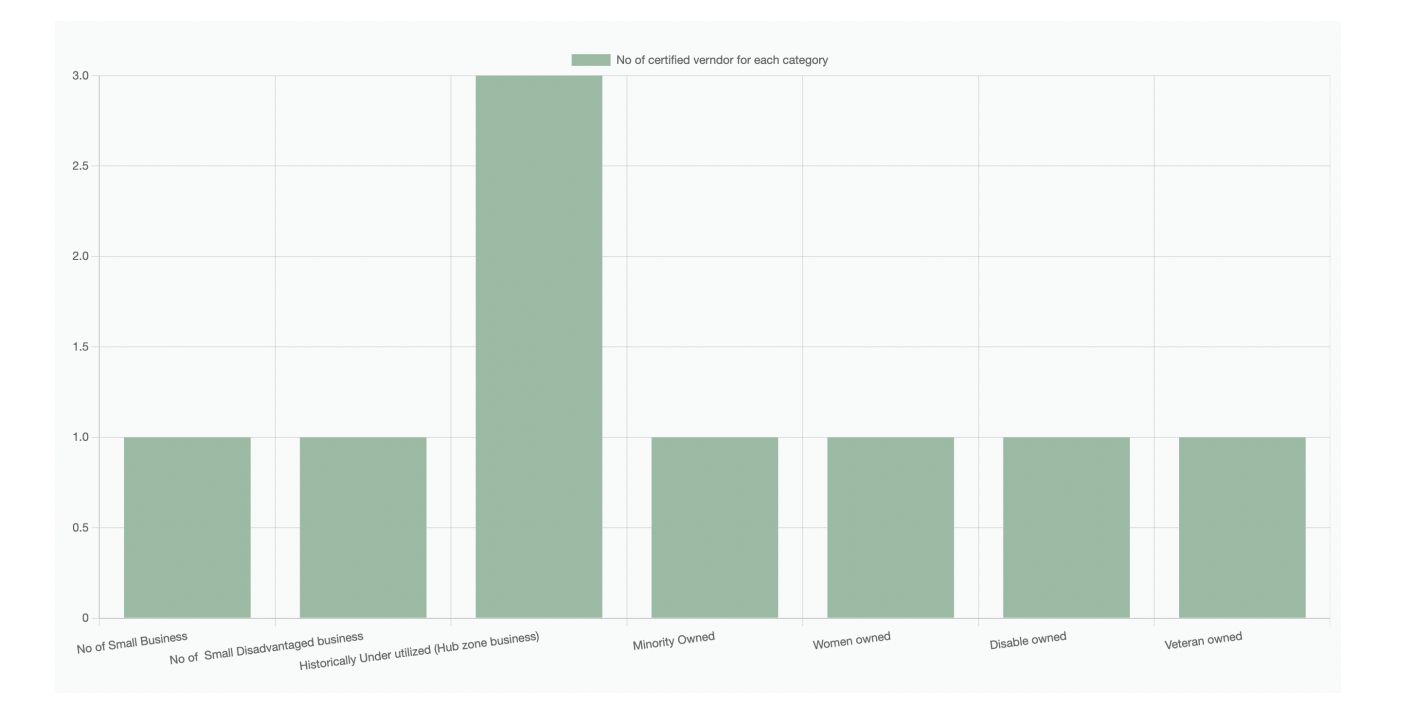